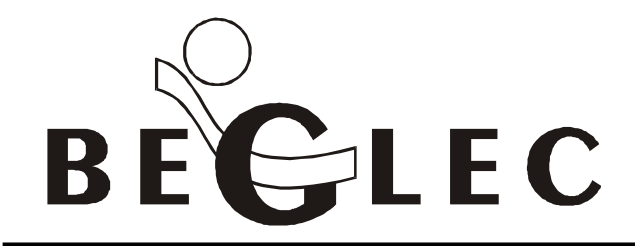

*Industriezone "GOSSET" 't Hofveld 2 B-1702 Groot-Bijgaarden (Belgium)*

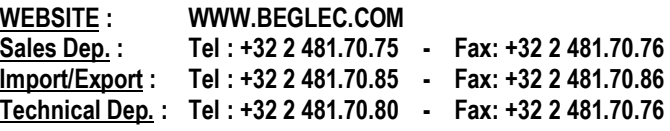

FAQ Date: 27 November 2008

## SYNQ PCM-1: AUDIO PART WORKS, MIDI PART NOT WORKING

Most likely you have a webcam installed that works with a Logitech® driver. Even if you removed the webcam, the driver will stay on your computer, also when you uninstalled the webcam software completely! This driver, named "LVUSBSta.sys" interferes with the standard MIDI drivers from Windows.

This is how you can check if the driver is on your computer:

- 1. Open the Windows "Device Manager"
- 2. Select your "USB Audio Device" that was created when plugging the PCM-1 in your USB connector.
- 3. Double Click on the USB Audio Device, in the dialog box select the "Driver Panel" then click on the button "Driver details".
- 4. In the dialog box that opens, verify that if you have the "**LVUSBSta.sys**" mentioned in the list. If yes then you have this hidden driver from Logitech® and you must get rid of it by following the procedure described below.

This is a known problem that is not only related to our Synq PCM-1, other MIDI devices, from other brands, also suffer from this problem. The problem is caused by the Logitech<sup>®</sup> driver, unfortunately Logitech<sup>®</sup> doesn't offer any workaround for it! The problem will be solved if you follow this procedure very carefully:

- **1.** Editing your Windows register is **potentially dangerous** and can destroy your windows installation completely if something goes wrong! So please make a complete backup of your Windows register before you start editing the register. If you don't have a backup program to do this, you can download a freeware backup software from one of the following links:
	- Link1: http://www.derfisch.de/lars/erunt-setup.exe
		- Link2: http://www.aumha.org/downloads/erunt-setup.exe
	- Link3: http://dundats.mvps.org/Files/erunt-setup.exe
	- Install the software and follow the instructions to make the registry backup.
- **2.** Go in the register of windows using "regedit"
- **3.** Then go into the following key: *HKEY LOCAL MACHINE /SYSTEM /CurrentControlset /Control /Class / {6BDD1FC6-810F-11DO-BEC7-08002BE2092F}*
- **4.** Click on this key and delete the "**LowerFilters**" item.
- **5.** Then go to the following key (this key can return more than once); *HKEY LOCAL MACHINE /SYSTEM /CurrentControlset /Control /Class / {6BDD1FC5-810F-11DO-BEC7-08002BE2092F}*
- **6.** Click on this key and delete the "**UpperFilters**" item.
- **7.** Move back to the root of HKEY LOCAL /MACHINE /SYSTEM /CurrentControlset /Control /Class /
- **8.** Launch a search (i.e Ctrl F with the option to **search in "Data"**) and type "LVUSBSTA". For any place found (only in the "Control / Class" area), just delete the "LowerFilters" item (it is the item that contain the value LVUSBSTA found).
- **9.** Close the register editor (just close the window)

When you plug your PCM-1 back in, the MIDI ports will now be created in Windows. And when launching Deckadance the MIDI ports will be automatically detected. In the Deckadance settings (button in upper left corner) you will find the PCM-1 now also listed as a MIDI device Everything will be working.

WWW.SYNQ-AUDIO.COM